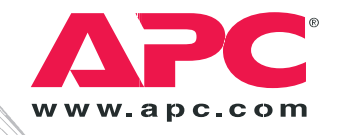

# 安装与快速入门

# **Automatic Transfer Switch**

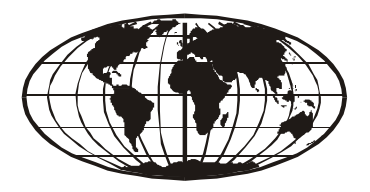

This manual is available in English on the enclosed CD. Dieses Handbuch ist in Deutsch auf der beiliegenden CD-ROM verfügbar.

Este manual está disponible en español en el CD-ROM adjunto. Ce manuel est disponible en français sur le CD-ROM ci-inclus.

Questo manuale è disponibile in italiano nel CD-ROM allegato. 本マニュアルの日本語版は同梱の CD-ROM からご覧になれます。

Instrukcja Obsługi w jezyku polskim jest dostepna na CD. O manual em Português está disponível no CD-ROM em anexo.

Данное руководство на русском языке имеется на прилагаемом компакт-диске. Bu kullanım kılavuzunun Türkçe'si, ilişikte gönderilen CD içerisinde mevcuttur.

您可以从包含的 CD 上获得本手册的中文版本。

目录

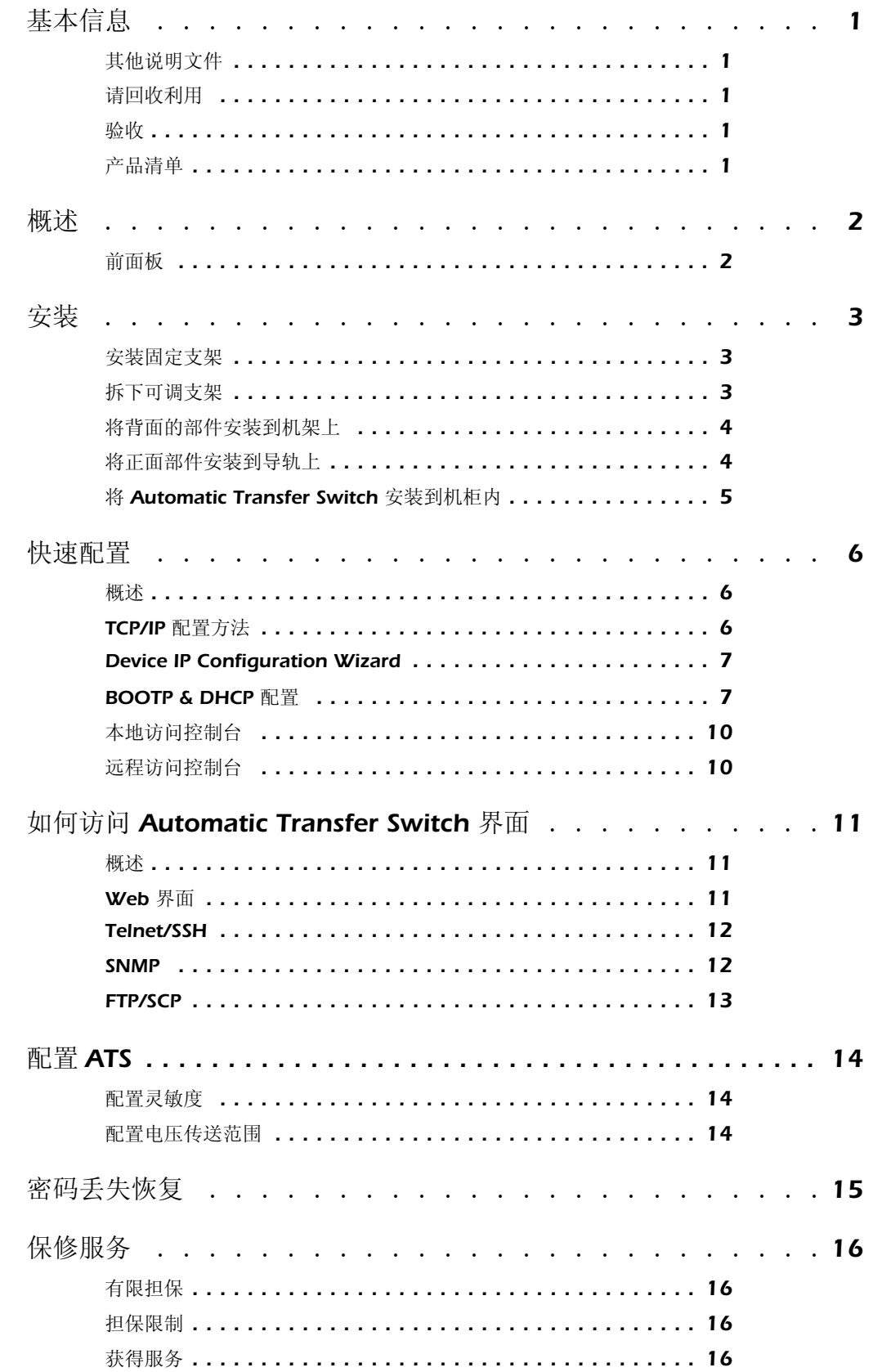

 $\mathbf{i}$ 

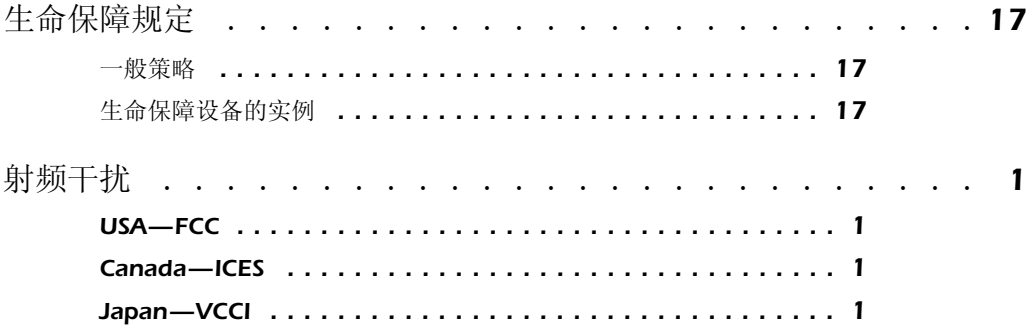

## <span id="page-4-0"></span>基本信息

<span id="page-4-1"></span>其他说明文件 不对于本《安装与快速入门手册》和在线用户指南在随附的 CD 或在美国 电力转换公司 (APC®) 网站 **www.apc.com** 上均有提供。在线用户指 南含有有关以下 Automatic Transfer Switch ( 自动转换开关 ) 主题的 详细信息:

- 管理界面
- 用户帐户
- 自定义设置
- 

<span id="page-4-2"></span>请回收利用

<span id="page-4-4"></span>产品清单

• 安全性 运输材料是可回收的。请将其存放好以备后用,或者对 其进行适当的处理。

<span id="page-4-3"></span>验收 一个 检查包装和包装内的物品在运输过程中是否受损,并确保收到所有 部件。如有任何运输损坏,应立即向运货代理商报告,遇到部件丢 失、损坏或其他问题应立即向 APC 或 APC 分销商报告。

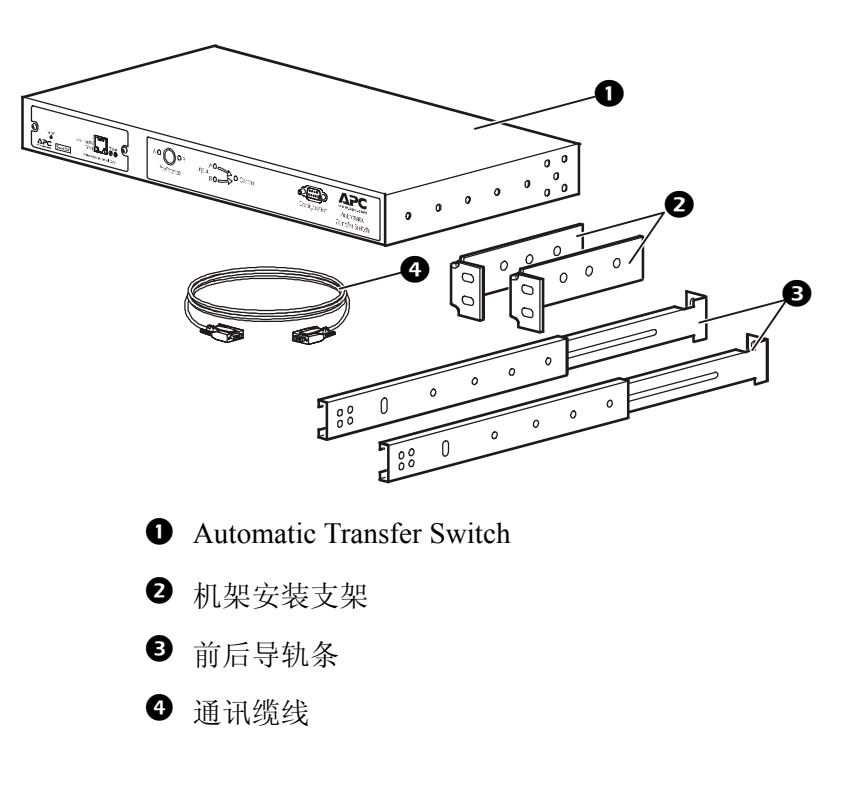

## <span id="page-5-0"></span>概述

### <span id="page-5-1"></span>前面板

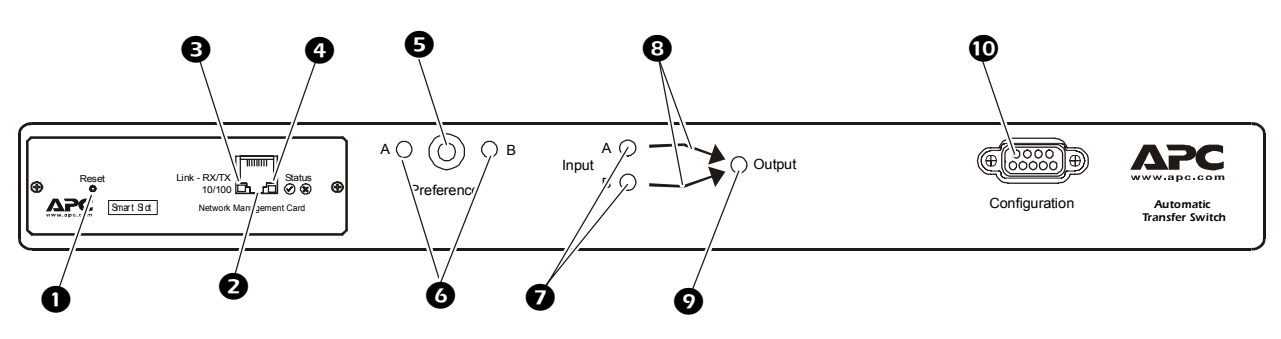

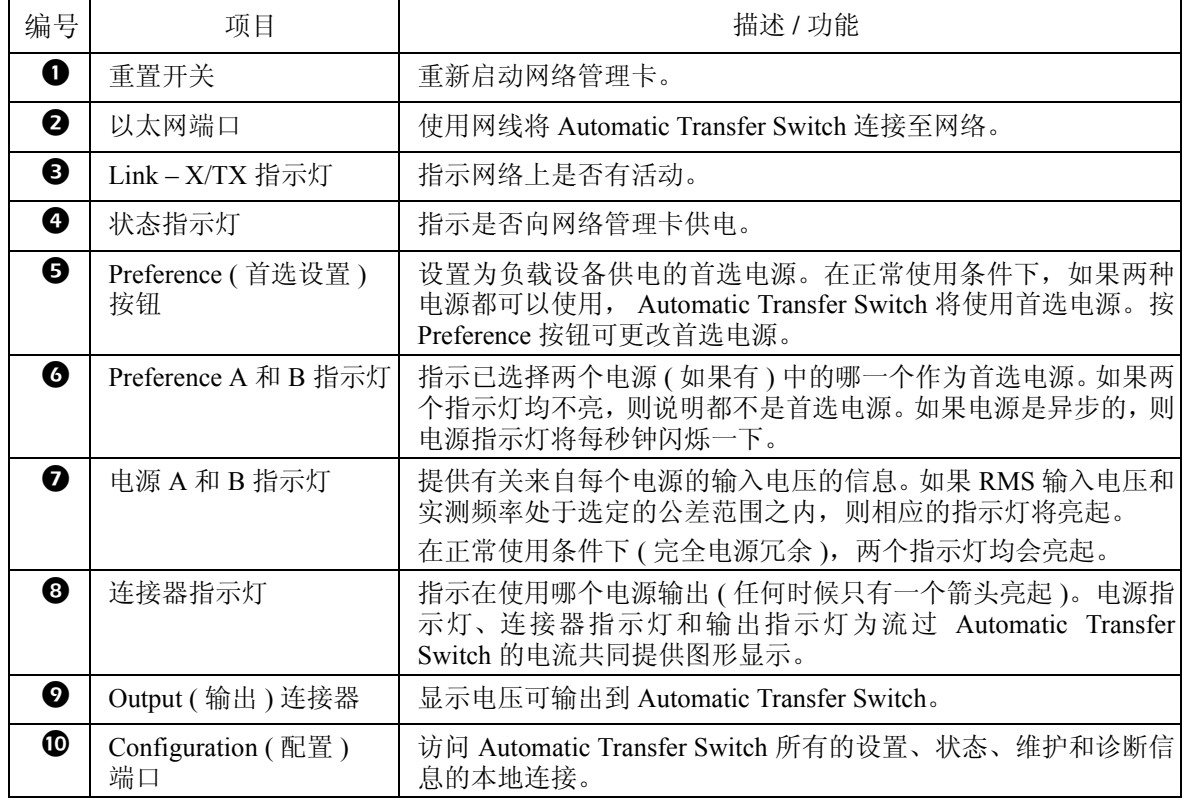

<span id="page-6-1"></span><span id="page-6-0"></span>安装固定支架 将左右固定支架安装到设备上,每个支架使用两个平头十字螺钉 ( 已提供 )。

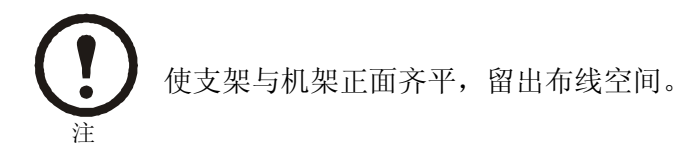

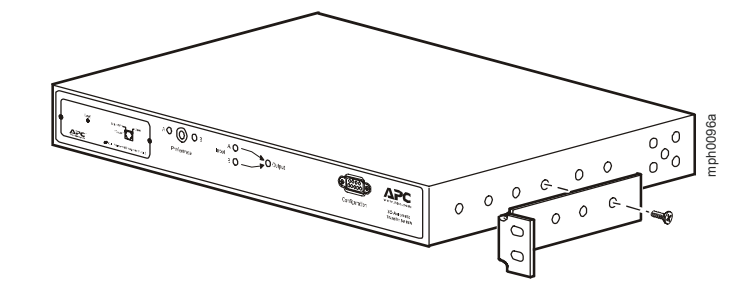

<span id="page-6-2"></span>拆下可调支架 只有在使用四脚机柜或机架时,才使用可调支架。如果使用的是两 脚机架, Automatic Transfer Switch 由固定支架单独支撑。 1. 拧下滑动螺钉和螺母,拆下每个可调支架。

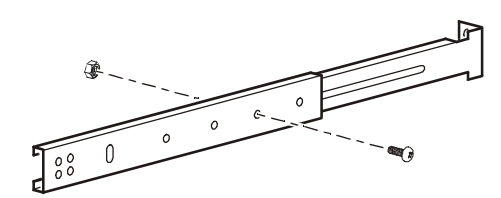

2. 将螺钉、螺母和可调支架放到一边。

- <span id="page-7-0"></span>将背面的部件安装到机架上 1. 将锁紧螺母 ( 随机柜提供 ) 插到机柜背面垂直固定导轨上指定 的位置。
	- 2. 将可调支架的背面部件与第 1 步中插入的锁紧螺母对齐。
	- 3. 插入并拧紧固定螺钉 ( 已提供 )。

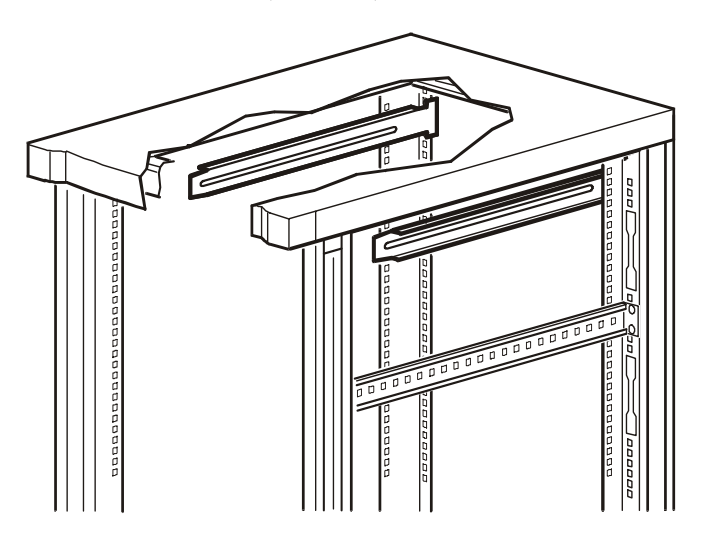

- <span id="page-7-1"></span>将正面部件安装到导轨上 1. 将可调支架的正面部件与开关侧面对应的四个孔对齐。
	- 2. 将两个正面部件安装到导轨上,每个支架使用两个十字盘头 螺钉 ( 已提供 )。

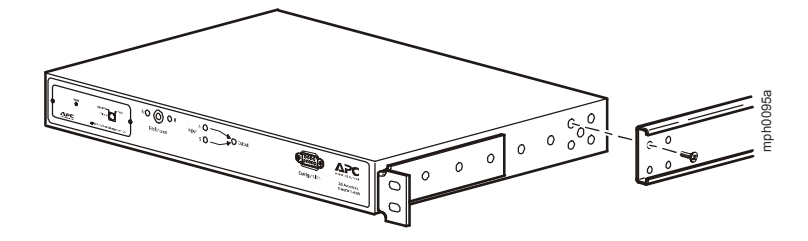

<span id="page-8-0"></span>将 Automatic Transfer Switch 安装到机柜内

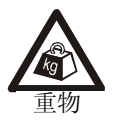

这一工作应由两个人完成。

- 1. 将 Automatic Transfer Switch 放置于已安装的背面可调支架的 前面。
- 2. 对齐正面和背面可调支架,将正面部件滑动到背面部件上。
- 3. 将开关上的固定支架与机柜正面垂直固定导轨对齐,并将锁 紧螺母 ( 已提供 ) 插入正面垂直固定导轨上相应的孔内。
- 4. 插入并拧紧固定螺钉 ( 已提供 )。
- 5. 将 ( 刚才拧下的 ) 滑动螺钉和螺母插入每个可调支架并拧紧, 固定可调支架的位置。

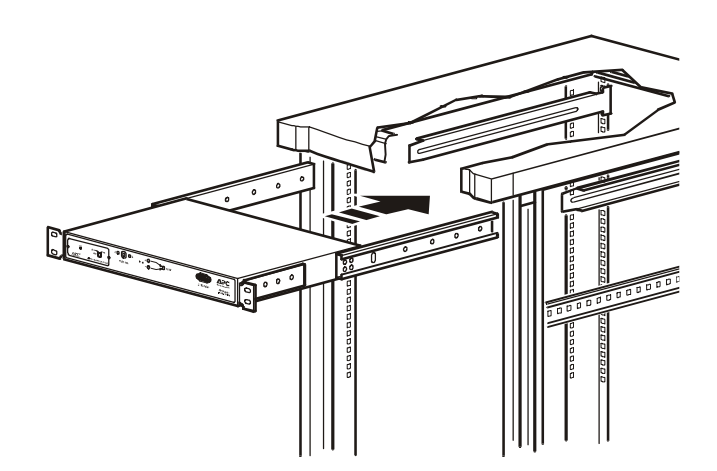

## <span id="page-9-0"></span>快速配置

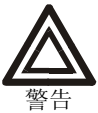

如果系统装有 **APC InfraStruXure Manager**,可以不必参 阅本部分所述步骤。有关详细信息,请参阅 **InfraStruXure Manager** 的说明文档。

<span id="page-9-1"></span>概述 必须配置以下 TCP/IP 设置, Automatic Transfer Switch 才能在网络 上运行:

- Automatic Transfer Switch 的 IP 地址。
- 子网掩码
- 默认网关

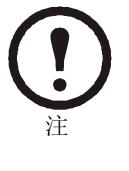

如果没有默认网关,可使用与 Automatic Transfer Switch 位于同一子网的、通常运行的计算机的 IP 地址。通信量很小时,Automatic Transfer Switch 使 用默认网关测试网络。有关默认网关的 watchdog 功能的详细信息,请参阅 *Automatic Transfer Switch* 用户指南"Introduction"中的"Watchdog Features" 部分。

<span id="page-9-2"></span>TCP/IP 配置方法 使用以下一种方法定义 Automatic Transfer Switch 所需的 TCP/IP 设 置:

- Device IP Configuration Wizard (设备 IP 配置向导) (参[见第](#page-10-0) 7 页 上的 "[Device IP Configuration Wizard](#page-10-0)"。 )
- BOOTP 或 DHCP 服务器 (参见第7页上的"[BOOTP & DHCP](#page-10-1) [配置"](#page-10-1)。 )
- 本地计算机 ( 参见第 10 [页上的 "本地访问控制台"。](#page-13-0) )
- 网络计算机 ( 参见第 10 [页上的 "远程访问控制台"。](#page-13-1) )

<span id="page-10-0"></span>Device IP Configuration Wizard

您可以在运行 Windows NT® 4.0、 Windows 2000®、 Windows 2003 或 Windows XP 的计算机上使用 Device IP Configuration Wizard 来发 现未配置的 Automatic Transfer Switch 并配置其基本 TCP/IP 设置。

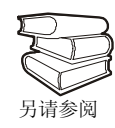

要通过从一个已配置的 ATS 中导出配置设置来对一台 或多台 Automatic Transfer Switch 进行配置, 请参阅*安装* 程序 *CD* 上用户指南中的 "如何导出配置设置"部分。

- 1. 将 APC Automatic Transfer Switch 安装程序 *CD* 放入网络中的 计算机。
- 2. 从主菜单中选择 "Device IP Configuration Wizard"。
- 3. 等待向导发现首台未配置的 Automatic Transfer Switch, 然后 按照屏幕说明进行操作。

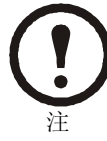

如果不禁用 **Start a Web browser when finished** ( 完 成后启动 Web 浏览器) 选项, 则可以使用 apc 作为 **User Name (** 用户名 **)** 和 **Password (** 密码 **)** 通过浏览 器访问 Automatic Transfer Switch。

<span id="page-10-1"></span>BOOTP & DHCP 配置 **Boot Mode (** 启动模式 **)** 设置 (Automatic Transfer Switch 的 **Network [** 网络 **]** 菜单中的 TCP/IP 选项 ) 确定将如何定义 TCP/IP 设置。可选 设置有 **Manual (** 手动 **)**、 **DHCP only (** 仅 **DHCP)**、 **BOOTP only (** 仅 **BOOTP)** 和 **DHCP & BOOTP** ( 默认设置 )。

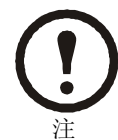

**DHCP & BOOTP** 设置假定,有一台经过适当配置的 DHCP 或 BOOTP 服务器向 Automatic Transfer Switch 提供 TCP/IP 设置。

如果没有这些服务器,请参阅:

- 在本页的 "[Device IP Configuration Wizard](#page-10-0)"。
- 第 10 [页上的 "本地访问控制台"。](#page-13-0)
- 第 10 [页上的 "远程访问控制台"。](#page-13-1)

将 **Boot Mode** 设置为 DHCP & BOOTP 后, Automatic Transfer Switch 会尝试寻找经过适当配置的服务器。它会首先搜索 BOOTP 服务器,然后搜索 DHCP 服务器,并一直重复这种搜索方式, 直至 找到 BOOTP 或 DHCP 服务器。

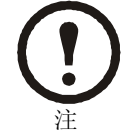

有关详细信息,请参阅第 8 页上的 "BOOTP。"或 第 9 [页上的 "](#page-12-0)DHCP。"。

BOOTP。您可以使用 RFC951 兼容 BOOTP 服务器配置 Automatic Transfer Switch 的 TCP/IP 设置。

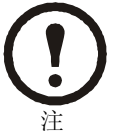

**DHCP & BOOTP** 设置假定,有一台经过适当配置的 DHCP 或 BOOTP 服务器向 Automatic Transfer Switch 提 供 TCP/IP 设置。

1. 在 BOOTP 服务器的 BOOTPTAB 文件中,输入 Automatic Transfer Switch 的 MAC 和 IP 地址、子网掩码和默认网关设置以 及一个可选 Bootup 文件名。

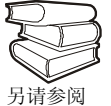

有关 MAC 地址, 请查阅 Automatic Transfer Switch 底部或包装内的质保卡。

- 2. Automatic Transfer Switch 重新启动时, BOOTP 服务器会为其 提供 TCP/IP 设置。
	- 如果您已经指定 Bootup 文件名, Automatic Transfer Switch 会尝试使用 TFTP 或 FTP 从 BOOTP 服务器传送该文件。 Automatic Transfer Switch 假定在 Bootup 文件内已经指定所 有设置。

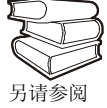

要创建 Bootup 文件,请参阅 BOOTP 服务器的说 明文档。

– 如果没有指定 Bootup 文件名, 可以使用 Telnet 或 Web 界 面远程配置 Automatic Transfer Switch:在默认情况下, **User Name** 和 **Password** 均为 **apc**。

<span id="page-12-0"></span>DHCP。您可以使用 RFC2131/RFC2132 兼容 DHCP 服务器配置 Automatic Transfer Switch 的 TCP/IP 设置。

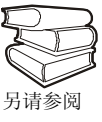

本部分简要介绍 Automatic Transfer Switch 与 DHCP 服 务器之间的通讯。有关如何使用 DHCP 服务器配置 Automatic Transfer Switch 的网络设置的详细信息,请参 阅 Automatic Transfer Switch 用户指南中的"DHCP 配 置"部分。

- 1. Automatic Transfer Switch 发出 DHCP 请求,请求中使用了以 下一些自我标识信息:
	- Vendor Class Identifier ( 供应商类别标识符 ) ( 默认为 APC)
	- Client Identifier ( 客户端标识符 ) ( 默认为 Automatic Transfer Switch 的 MAC 地址值 )
	- User Class Identifier ( 用户类别标识符 ) ( 默认为 Automatic Transfer Switch 应用固件 )
- 2. 经过适当配置的 DHCP 服务器会返回一组 DHCP 选项, 这包 括 Automatic Transfer Switch 进行网络通讯所需的所有设置。 DHCP 选项还包括 Vendor Specific Information ( 供应商特定信 息)选项 (DHCP option 43 [选项 43])。在默认情况下,Automatic Transfer Switch 会忽略未采用以下十六进位格式而在 Vendor Specific Information 选项中封装 APC cookie 的 DHCP 选项:

Option 43 = 01 04 31 41 50 43

这里

- 第一个字节 (01) 是编码
- 第二个字节 (04) 是长度
- 其余的字节 (31 41 50 43) 是 APC cookie

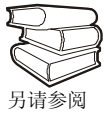

请参阅 DHCP 服务器说明文档, 为 Vendor Specific Information 选项添加编码。

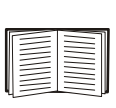

要禁用 APC cookie 要求, 请参阅第 10 [页上的"远程访](#page-13-1) [问控制台"](#page-13-1)。要更改控制台的 **DHCP Cookie Is (DHCP Cookie** 要求 **)** 设置,请使用 **TCP/IP** 菜单内的一个 **Advanced (** 高级 **)** 选项,请参见第 10 [页上的 "远程访](#page-13-1) [问控制台"](#page-13-1)。

- <span id="page-13-0"></span>本地访问控制台 1. 选择本地计算机上的一个串行端口,并禁用使用该端口的所 有服务。
	- 2. 将 APC 串行缆线 990-1000A 连接至 Automatic Transfer Switch 串行端口和本地计算机上的串行端口。运行终端程序 ( 例如 Windows 超级终端 ®),将选定端口配置为 19200 bps、 8 个数 据位、无奇偶校验、1 个停止位和无数据流控制,并保存所作 的更改。
	- 3. 按 ENTER 并以 Automatic Transfer Switch 网络管理员身份登 录。在主菜单中选择 Option 11 (选项 11) Web config, 然后 断开终端程序的连接。
	- 4. 将选定端口重新配置为 2400 bps、 8 个数据位、无奇偶校验、 1 个停止位和无数据流控制,并重新连接超级终端。
	- 5. 按 ENTER 显示 **User Name** 提示。

<span id="page-13-1"></span>远程访问控制台 您可以从任何一台与 Automatic Transfer Switch 位于同一子网的计 算机上使用 ARP 和 Ping 为 Automatic Transfer Switch 分配 IP 地 址,然后使用 Telnet 访问该 Automatic Transfer Switch 的控制台并 配置必要的 TCP/IP 设置。

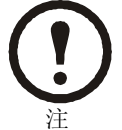

完成 Automatic Transfer Switch 的 IP 地址配置后,即可 以使用 Telnet 访问该 Automatic Transfer Switch, 无需先 使用 ARP 和 Ping。

1. 使用 ARP 定义 Automatic Transfer Switch 的 IP 地址,并使用 ARP 命令内的 Automatic Transfer Switch 的 MAC 地址。例如, 要为 MAC 地址为 00 c0 b7 63 9f 67 的 Automatic Transfer Switch 指定一个 IP 地址 156.205.14.141, 请使用以下命令之一:

– Windows 命令格式:

arp -s 156.205.14.141 00-c0-b7-63-9f-67

– LINUX 命令格式:

arp -s 156.205.14.141 00:c0:b7:63:9f:67

## <span id="page-14-0"></span>如何访问 Automatic Transfer Switch 界面

<span id="page-14-2"></span><span id="page-14-1"></span>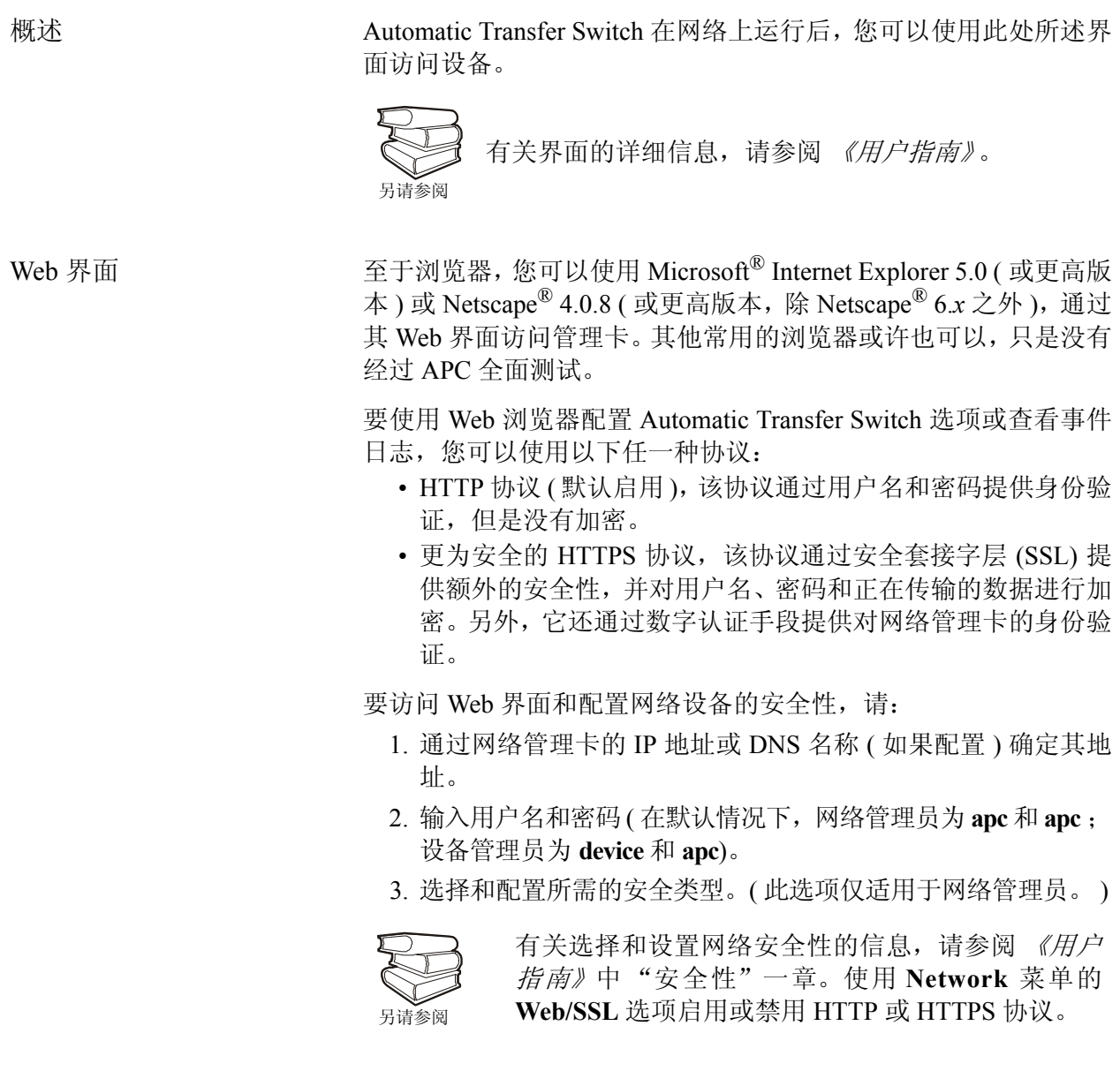

<span id="page-15-0"></span>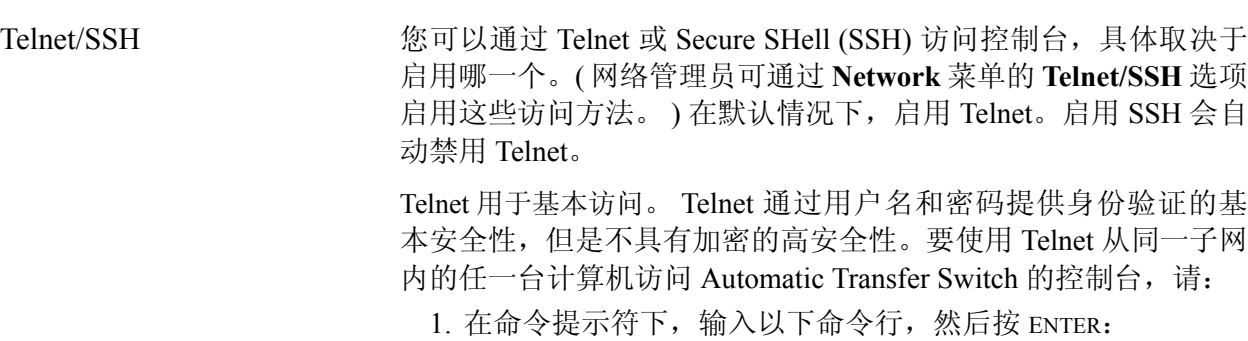

telnet *address*

至于 address, 可以使用网络管理卡的 IP 地址或 DNS 名称 ( 如果配置 )。

2. 输入用户名和密码 ( 在默认情况下,网络管理员为 **apc** 和 **apc** ; 设备管理员为 **device** 和 **apc**)。

SSH 用于高安全性访问。如果 Web 界面使用安全性较高的 SSL, 则 可以使用 Secure SHell (SSH) 访问控制台。 SSH 会加密用户名、密 码和传输的数据。

无论是通过 SSH 还是通过 Telnet 访问控制台,界面、用户帐户和用 户访问权限都一样,但是,要使用 SSH,必须首先配置 SSH 并在 计算机上安装 SSH 客户端程序。

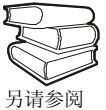

有关配置和使用 SSH 的详细信息,请参阅《用户指南》。

<span id="page-15-1"></span>

SNMP THE STAMP SOND MID 浏览器上添加 PowerNet MID 后, 您可以使用 该浏览器对 Automatic Transfer Switch 进行 SNMP 访问。默认读团 体名称为 public; 默认读 / 写团体名称为 private。

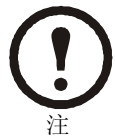

如果启用 SSL 和 SSH 进行高安全性的身份验证和加 密,请禁用 SNMP。允许对 Automatic Transfer Switch 进 行 SNMP 访问会影响通过选择 SSL 和 SSH 所实现的高 安全性。要禁用 SNMP,必须是网络管理员;并使用 **Network** 菜单的 **SNMP** 选项。

<span id="page-16-0"></span>FTP/SCP 您可以使用 FTP (默认启用) 或 Secure CoPy (SCP) 将新固件传输到 Automatic Transfer Switch, 或访问 Automatic Transfer Switch 事件日 志的副本。SCP 提供安全性更高的加密数据传输,它在启用 SSH 后 自动启用。

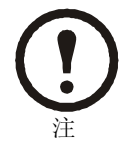

如果启用 SSL 和 SSH 进行高安全性的身份验证和加密, 请禁用 FTP。允许通过 FTP 将文件传输到 Automatic Transfer Switch 会影响通过选择 SSL 和 SSH 所实现的高安 全性。要禁用 FTP,必须是网络管理员;并使用 **Network** 菜单的 **FTP Server (FTP** 服务器 **)** 选项。

在通过 FTP 或 SCP 访问 Automatic Transfer Switch 时,网络管理员 的默认用户名和密码为 **apc** 和 **apc** ;设备管理员的默认用户名和密 码为 **device** 和 **apc**。在命令行中,输入设备的 IP 地址。

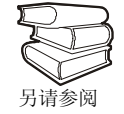

要使用 FTP 或 SCP 将固件文件传输至网络管理卡或从 网络管理卡获取日志文件,请参阅 《用户指南》。

### <span id="page-17-0"></span>配置 ATS

<span id="page-17-1"></span>配置灵敏度 **Widdell Manager 网络** 灵敏度设置用于控制 ATS 对电源波动的容忍度 ( 在电源切换到二级电 源前 )。可使用切换配置菜单来配置 ATS 的灵敏度范围。在将灵敏度 设置为"低"的情况下,当发生电源扰动时, ATS 将等待 5 毫秒之后 才切换到备用电源。而在将灵敏度设置为"高"的情况下, ATS 在切 换电源前只等待 3 毫秒。缺省设置为 "高"。

<span id="page-17-2"></span>配置电压传送范围 电压传送范围确定 ATS 可接受的 RMS 电压。当电压超出指定的范 围时, ATS 将切换到二级电源。可使用切换配置菜单配置电压传送 范围。可将 ATS 设置为窄、中等或宽电压范围,这取决于系统的电 源条件。

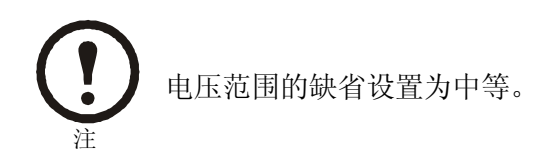

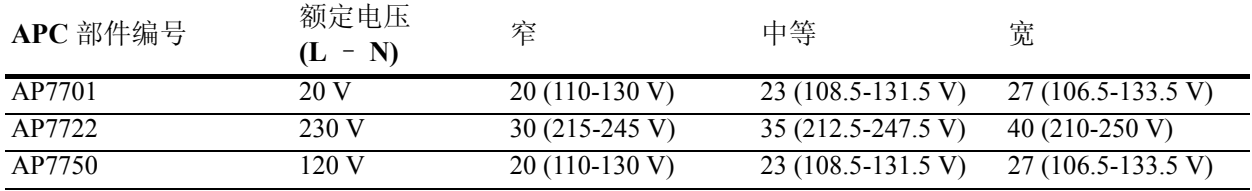

<span id="page-18-0"></span>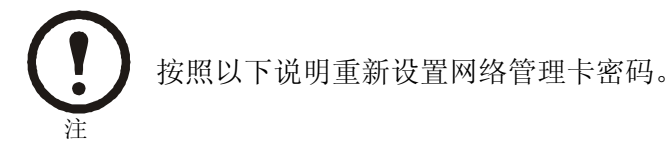

- 1. 选择本地计算机上的一个串行端口,并禁用使用该端口的所 有服务。
- 2. 将 APC 串行缆线 990-1000A 连接至 Automatic Transfer Switch 串行端口和本地计算机上的串行端口。运行终端程序 ( 例如 Windows<sup>®</sup> 超级终端), 将选定端口配置为 19200 bps、 8 个数 据位、无奇偶校验、1 个停止位和无数据流控制,并保存所作 的更改。
- 3. 按 ENTER 并以 Automatic Transfer Switch 网络管理员身份登 录。在主菜单中选择 Option 11 Web config, 然后断开终端程 序的连接。
- 4. 将选定端口重新配置为 2400 bps、 8 个数据位、无奇偶校验、 1 个停止位和无数据流控制,并重新连接超级终端。
- 5. 按 ENTER 显示 **User Name** 提示。
- 6. 按网络管理卡上的 RESET ( 重置 ) 按钮,这样会重新启动网络管 理卡,这一过程大约需要 15 秒钟。
- 7. 根据需要按 ENTER 键重新显示 **User Name** 提示,然后使用 **apc** 作为 **user name** 和 **password**。 (如果在重新显示 **User Name** 提示 后,登录时间超过30 秒钟,则必须重复第5步重新登录。)
- 8. 在控制台菜单中,选择 **System (** 系统 **)**,然后选择 **User Manager (** 用户管理器 **)**。
- 9. 选择 **Administrator (** 网络管理员 **)** 并更改 **User Name** 和 Password 设置, 最初时两者均指定为 apc。
- 10. 按 CTRL-C 并注销。必须在两分钟之内完成整个过程 ( 登录、 更改用户名和密码以及登出),否则,会因为没有操作而被注 销。如果被自动注销,新设置将不会生效,您必须从头重复整 个过程。
- 11. 按住 Automatic Transfer Switch 上的 **Preference** 按钮, Automatic Transfer Switch 一般会在 10 至 15 秒钟内重置。
- 12. 将选定端口重新配置为 19200 bps、8 个数据位、无奇偶校验、 1 个停止位和无数据流控制,并重新连接超级终端。

<span id="page-19-3"></span><span id="page-19-2"></span><span id="page-19-1"></span><span id="page-19-0"></span>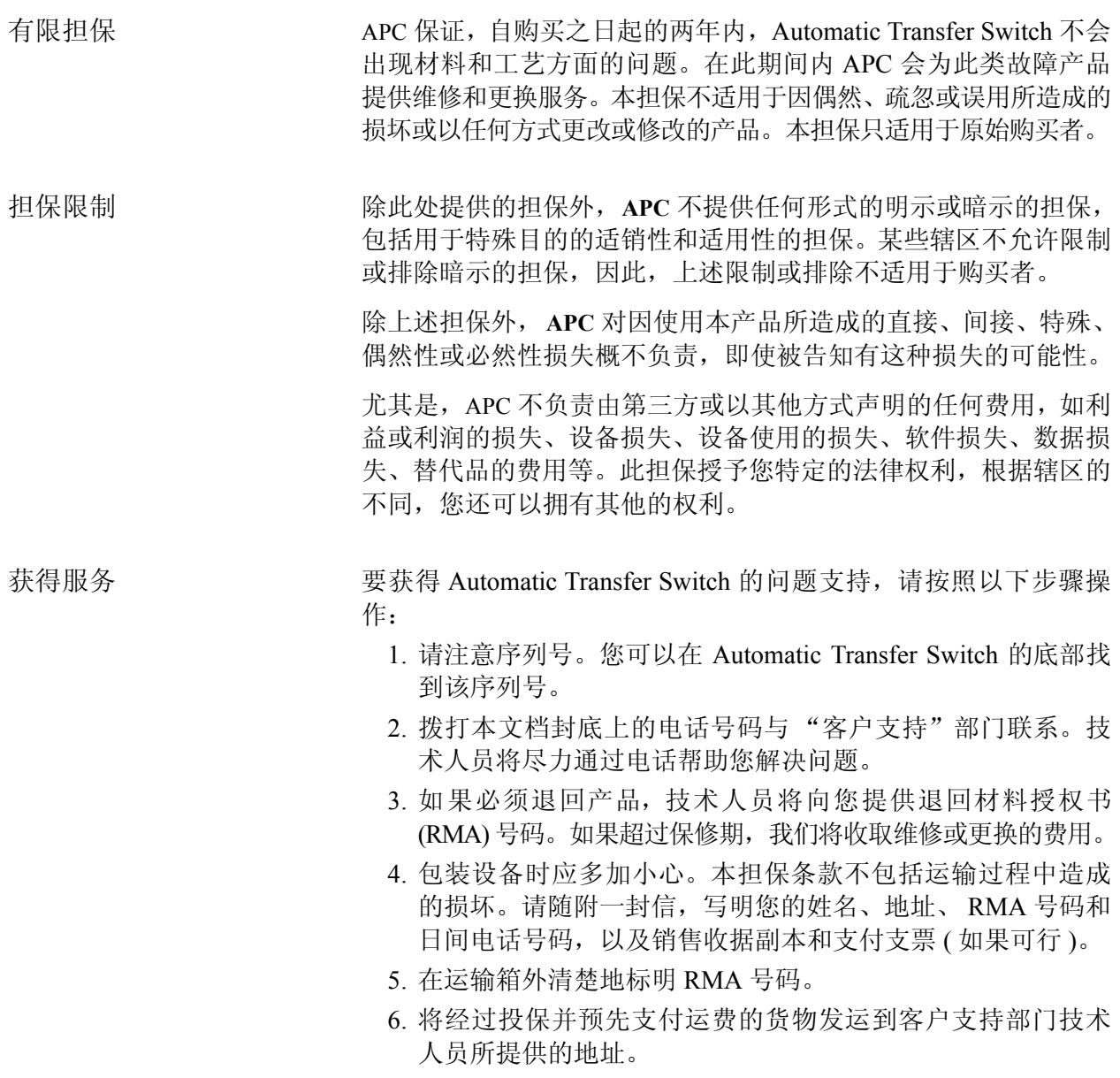

### <span id="page-20-0"></span>生命保障规定

<span id="page-20-2"></span><span id="page-20-1"></span>一般策略 美国电力转换公司 (APC) 不建议在以下情况下使用其任何产品: • 在 APC 产品的故障或失效可能导致生命保障设备的故障, 或 极大地影响其安全性或效率的生命保障应用中。 • 直接护理病人。 APC 将不会有意地针对此类应用场合销售其产品,除非 APC 收到令 其满意的书面担保, 明确表示: (a) 人身伤害或设备的损坏风险已 降至最底,(b) 客户承担所有风险,(c) 如果此类情况发生, APC 的 责任将受到充分保护。 生命保障设备的实例 生命保障设备包括但不仅限于:新生儿氧气分析仪、神经模拟器 ( 用于麻醉、减轻疼痛等 )、自体输血设备、抽血、去纤颤器、心率 不齐探测器和警报器、起搏器、血液透析系统、腹膜透析系统、新 生儿通风保育器、通风设备 ( 用于成人和婴儿 )、麻醉手术通风设 备、输血以及由 U.S. FDA 指定为 "关键"的其他设备。 对于很多 APC UPS 系统,可以作为可选项订购医院级的接线设备和 漏电保护设备。 APC 未声明进行这些更改的设备经过 APC 或其他 组织验证或被列为医院级的设备。因此这些设备不能满足直接护理

病人的需要。

生命保障规定

### <span id="page-22-0"></span>射频干扰

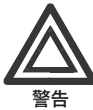

未经射频干扰标准负责方的明确认可,对此部件的更改或修改 将可能导致用户失去操作此设备的权利。

### <span id="page-22-1"></span>*USA—FCC*

This equipment has been tested and found to comply with the limits for a Class A digital device, pursuant to part 15 of the FCC Rules. These limits are designed to provide reasonable protection against harmful interference when the equipment is operated in a commercial environment. This equipment generates, uses, and can radiate radio frequency energy and, if not installed and used in accordance with this user manual, may cause harmful interference to radio communications. Operation of this equipment in a residential area is likely to cause harmful interference. The user will bear sole responsibility for correcting such interference.

### <span id="page-22-2"></span>*Canada—ICES*

This Class A digital apparatus complies with Canadian ICES-003.

*Cet appareil numérique de la classe A est conforme à la norme NMB-003 du Canada.*

### <span id="page-22-3"></span>*Japan—VCCI*

This is a Class A product based on the standard of the Voluntary Control Council for Interference by Information Technology Equipment (VCCI). If this equipment is used in a domestic environment, radio disturbance may occur, in which case, the user may be required to take corrective actions.

この装置は、情報処理装置等電波障害自主規制協議会(VCCI)の基準に 基づくクラス A 情報技術装置です。この装置を家庭環境で使用すると、 電波妨害を引き起こすことがあります。この場合には、使用者が適切な対 策を講ずるように要求されることがあります。

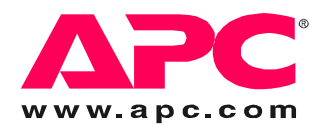

## *APC* 全球客户支持

可以通过以下任何方式免费获得本产品或其他任何 APC 产品的客户支持:

- 访问 APC Web 站点,以获得常见问题 (FAQ) 的解答,访问 APC 知识库中的文档,并提交 客[户支持请求。](http://www.apc.com)
	- **www.apc.com** (公司总部) 连接到特定国家 / 地区的当地 APC Web 站点, 站点中会提供客户支持信息。
	- **www.apc.com/support/**

包含 FAQ、知识库和 e-support 的全球支持。

- 以电话或电子邮件方式联系 APC 客户支持中心。
	- 地区支持中心:

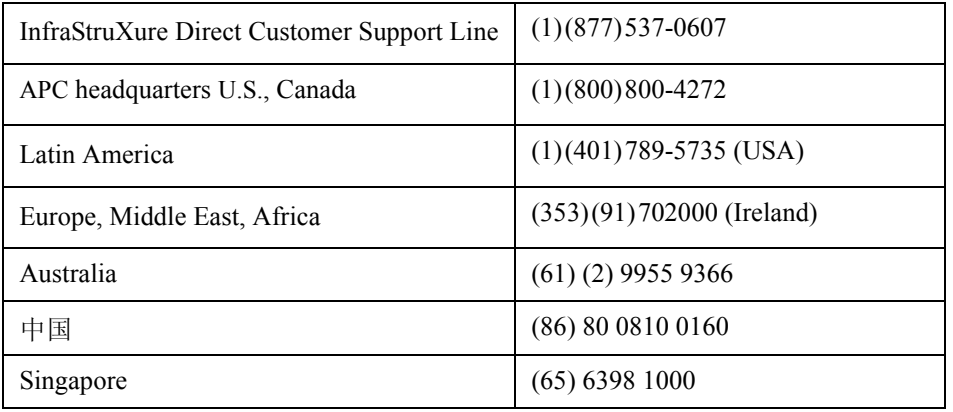

– [国家](http://www.apc.com/support/contact) / 地区专属的当地支持中心:有关联系信息,请访问 **[www.apc.com/support/](http://www.apc.com/support/contact) contact**。

有关如何获取当地客户支持的信息,请与购买 APC 产品处的 APC 代表或其他服务商联系。

所有内容的版权 © 2005 归 American Power Conversion Corporation 公司所有。 保留所有权利。未经允许,不得复制全部或部分内容。 APC、 APC 徽标、 InfraStruXure、 NetShelter 和 Symmetra 是 American Power Conversion 公司的商标。 所有其他商标、产品名称及公司名称是其各自所有者的财产,只能用于参考目的。

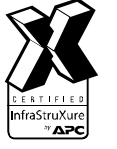

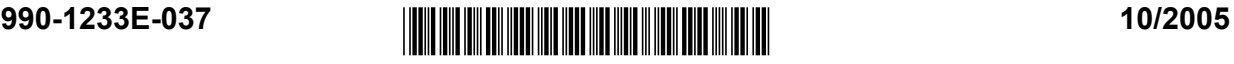